| Cdiscount  | Integration   | M2 -   | Hser | Guide |
|------------|---------------|--------|------|-------|
| Cuiscourit | IIILEGIALIOII | IVIZ - | OSEL | Guide |

# **Cdiscount Integration M2 - User Guide**

by CedCommerce Docs - Products User Guides

| 1. Overview                                                 | 3  |
|-------------------------------------------------------------|----|
| 2. Cdiscount Integration for Magento Extension Installation | 3  |
| 3. Cdiscount Configuration Settings                         |    |
| 4. Fetch New Category                                       |    |
| 5. Manage Cdiscount Profiles                                |    |
| 5.1. Add A New Profile                                      |    |
| 5.2. Edit the Existing Profile                              | 14 |
| 5.3. Submit Bulk Action on the Selected Profiles            |    |
| 6. Cdiscount Product Listing                                |    |
| 6.1. Edit the Cdiscount Products                            |    |
| 6.2. Validate the Single Product                            |    |
| 6.3. Submit Bulk Action on the Selected Products            |    |
| 7. Manage Cdiscount Orders                                  |    |
| 7.1. Ship and Delete the Cdiscount Orders                   |    |
| 7.2. View and Delete the Failed Orders                      |    |
| 8. Cdiscount Feeds                                          |    |
| 9. Cdiscount Cron Details                                   |    |
| 10. View Cdiscount Category List                            |    |
| 11. View Cdiscount Category Attributes Details              |    |
| 12. Cdiscount Help And Support                              |    |

### 1. Overview

Cdiscount is the first French e-commerce website with a broad offering: a wide range of products including, among others; cultural goods, high-tech, IT, household appliances, personal appliances, and food. It also operates in Brazil, Belgium, Ivory Coast, Senegal, and Colombia.

**Cdiscount Integration for Magento 2** is an amazing API integration that helps Magento® 2 store owners to synchronize inventory, price, and other product details for product creation and management between Magento 2 store and the Cdiscount marketplace.

The **Cdiscount Integration for Magento 2** extension interacts with the Cdiscount marketplace to integrate the synchronized product listing between Magento 2 and Cdiscount retailers. After the installation, the merchant can create Cdiscount categories and the dependent attributes on the Magento 2 store.

The process enables the merchant (admin) to configure the desired product category into Magento 2 store for automatic submission of selected product on the same category on Cdiscount.com.

#### Key Features of Cdiscount Integration Extension by CedCommerce:

- **Product Category Mapping:** Follows many-to-one category mapping philosophy. Enables the admin to map many categories of the Magento 2 store to the single category of Cdiscount.
- Simple and Configurable Product Upload: Admin can upload the Simple and Configurable types of Magento 2 store product on Cdiscount.com. The configurable product in Magento 2 store is treated as variation product on Cdiscount.com.
- Profile Based Product Upload: Admin can create a profile and map the category and attributes to Magento 2 store category and attributes. Then, after assigning the product to the profile can easily upload the product to Cdiscount.
- **Synchronized Inventory:** Auto synchronization of the inventory at regular intervals and product listings along with all the details is established between Magento 2 store and Cdiscount.com.
- Automate Shipment: The shipment process can be automated with Shipstation, Shipworks, Stamps.com, Linnworks, Xtento, ShipRush.
- Low Stock Notifications: Whenever the stock diminishes lower than the threshold, a notification is sent informing the status of the same.
- **New Order Notifications:** Whenever a new order is fetched from **Cdiscount**.com, the admin receives a notification.
- Rejected products notification: If any product containing some invalid details is rejected, then its information is fetched from the auto synchronization request along with the error due to which it is rejected
- Archive and Unarchive Products: Merchants can close and reopen the products on Cdiscount using Archive and Unarchive feature. Archive disables the products on Cdiscount whereas unarchive enables the archived product.
- Creation of Magento Orders: Newly placed orders on Cdiscount.com are automatically created in the Magento store as well with all the required details as on Cdiscount.com.
- Crons: Cron job automates the process for Inventory, Price, and Order management.
- Easy Debug: Easy debug process for hassle free products upload on the Cdiscount website.

# 2. Cdiscount Integration for Magento Extension Installation

#### To install the extension

- 1. Log in the ftp, and then go to Magento 2 root folder (generally present under the public\_html folder).
- 2. Create a new folder named *code* under the *app* folder; under *code* folder, create a folder named *Ced*.

  a. Upload or Drag and Drop *app/code/Ced/Cdiscount* directory.

- b. After successfully uploading the directory, the extension will be installed/upgraded.
- c. Now run the following upgrade command in cmd
  - `. php bin/magento setup:upgrade
  - `. php bin/magento setup:di:compile
  - `. php bin/magento setup:static-content:deploy
- d. After successfully uploading the directory, the extension will be installed/upgraded.

# 3. Cdiscount Configuration Settings

Once the extension is successfully installed in the Magento 2 store, the **CDISCOUNT INTEGRATION** menu appears on the left navigation bar of the Magento 2 store Admin panel. The merchant has to first create a seller account in the Cdiscount seller panel. Once the seller account is created and is approved by Cdiscount, then the Magento 2 store owner can use the **Cdiscount Username** and **Password** while setting up the Cdiscount Configuration settings in the **Magento 2 Admin** panel.

To set up the configuration settings in the Magento 2 Admin panel

- 1. Go to the Magento 2 Admin panel.
- 2. On the left navigation bar, click the **CDISCOUNT INTEGRATION** menu. The menu appears as shown in the following figure:

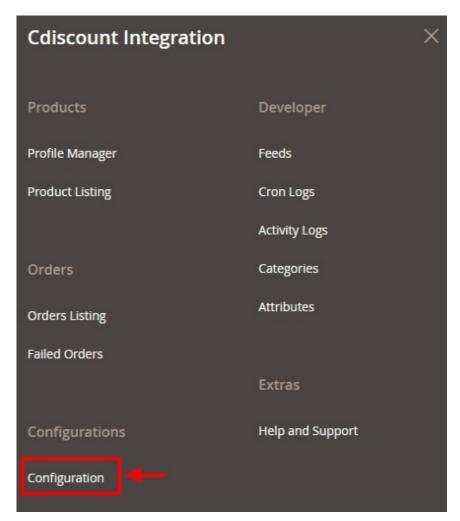

#### 3. Click Configuration.

The **Configuration** page appears as shown in the following figure:

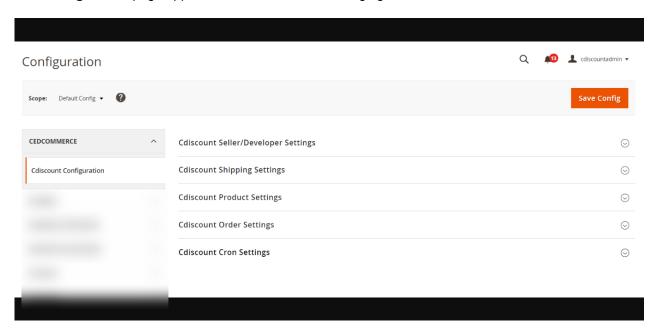

4. In the right panel, click the **Cdiscount Seller/Developer Settings** tab.

The **Cdiscount Seller/Developer Settings** tab is expanded and the relevant fields appear as shown in the following figure:

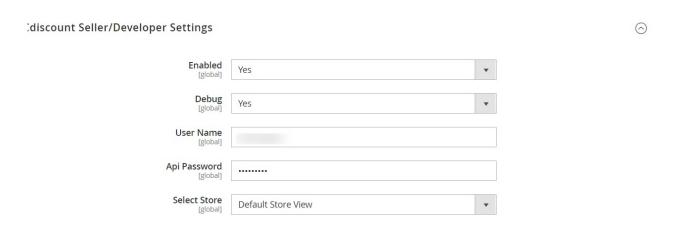

- 5. Under **Cdiscount Seller/Developer Settings**, do the following steps:
  - a. In the **Enabled** list, select the **Yes** option.
  - b. In the **Debug**, select **Yes** to enable the debugging mode for the developer.
  - c. In the User Name box, enter the Cdiscount Seller Account user id.
  - d. In the **Api Password** box, enter the Cdiscount Seller Account password.
  - e. In the **Select Store** list, select the required store.
- 6. Click the Save Config button to save the entered values.
- 7. Scroll down to the **Cdiscount Shipping Settings** tab, and then click the tab.

The **Cdiscount Shipping Settings** tab is expanded and section appears as shown in the following figure:

0

### **Cdiscount Shipping Settings**

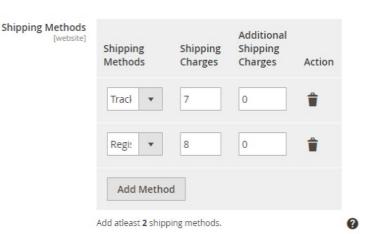

- 8. Under **Cdiscount Shipping Settings**, add the Shipping methods, Shipping Charges, Additional Shipping Charges. You need to add at least 2 minimum Shipping Methods.
- 9. Click the **Save Config** button to save the entered values.
- 10. Scroll down to the **Cdiscount Product Settings** tab, and then click the tab.
  The **Cdiscount Product Settings** tab is expanded and the expanded section appears as shown in the following figure:

### **Cdiscount Product Settings**

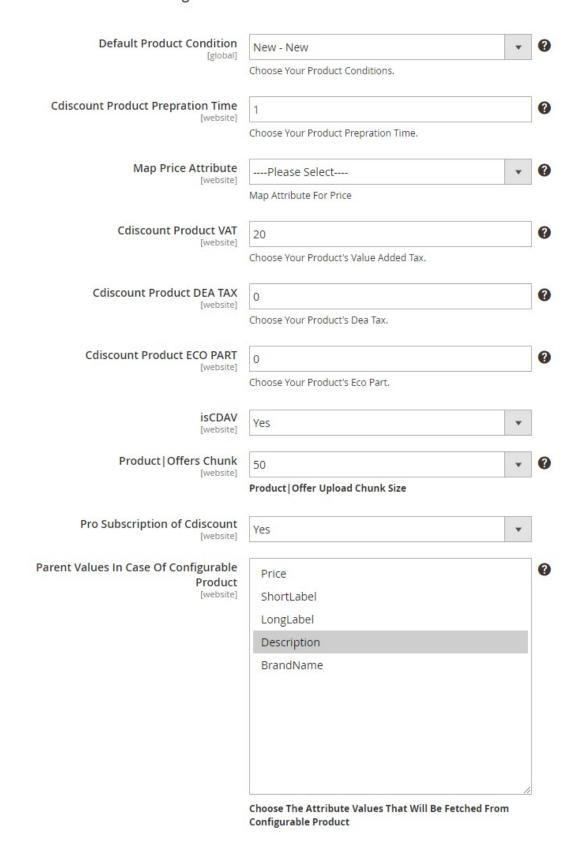

- 11. Under Cdiscount Product Settings, do the following steps:
  - In **Default Product Condition**, select the condition of the product.
  - In Cdiscount Product Preparation Time, enter the preparation time of the product.
  - In Map Price Attribute, map the price attributes.
  - In **Cdiscount Product VAT**, enter the VAT for the products.
  - In Cdiscount Product DEA TAX, enter the DEA Tax for the products.
  - In Cdiscount Product ECO PART, enter the ECO part of the products.
  - In isDAV, select Yes if you want to enable the offer to benefit from CDAV program.
  - · In Product| Offers Chunk, enter the chunk size for uploading the products and offers.
  - In Pro Subscription of **Cdiscount**, select **Yes** if want the Pro subscription.
  - In **Parent Values In Case Of Configurable Product**, select the Attribute Values That Will Be Fetched From configurable product.
- 12. Scroll down to the **Cdiscount Order Settings** tab, and then click the tab.

The tab is expanded and the section appears as shown in the following figure:

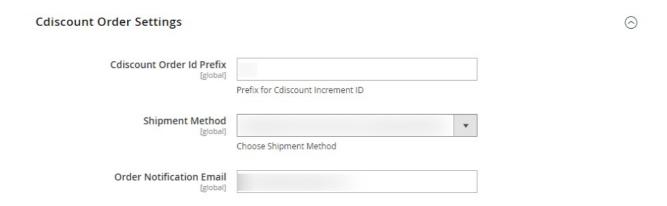

- 13. Under Cdiscount Order Settings, do the following steps:
  - a. In the **Cdiscount Order Id Prefix** box, enter the required order Id prefix.
  - b. In the **Shipment Method**, choose the shipment method.
  - c. In the Order Notification Email box, enter the required email ld.
- 14. Click the Save Config button to save the entered values.
- 15. Scroll down to the **Cdiscount Cron Settings** tab, and then click the tab.

The tab is expanded and the section appears as shown in the following figure:

# **Cdiscount Cron Settings**

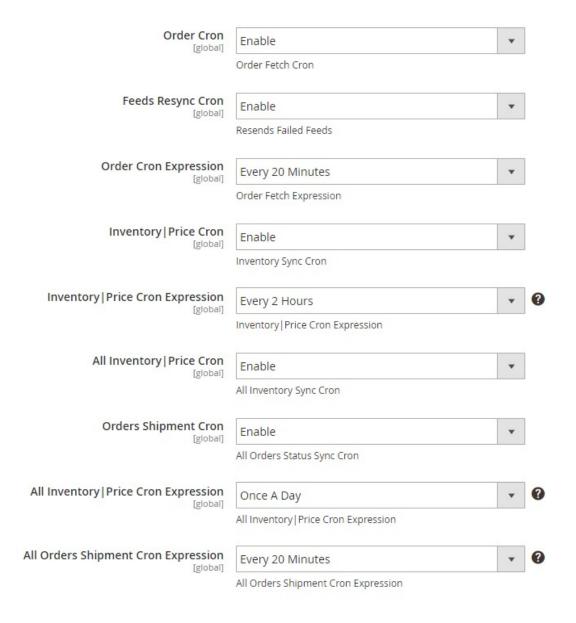

- 16. Under **Cdiscount Cron Settings**, do the following steps:
  - a. In the **Order Cron** list, select **Enable** to enable the fetch order cron.
  - b. In Feeds Resync Cron, select Enable to resend the failed feed.
  - c. In Order Cron Expression, enter the time to fetch orders.
  - d. In Inventory Price Cron, select Enable to synchronise the inventory and price.
  - e. In Inventory Price Cron Expression, enter the time for the inventory and price sync.
  - f. In **All Inventory**| **Price Cron**, select **Enable** to sync all the inventory and price.
  - g. In **Orders Shipment Cron**, select **Enable** to sync the orders shipment status.
  - h. In the **All Inventory|Price Cron Expression**, select **Enable** to enable the Inventory and Price Sync cron.
  - i. In All Orders Shipment Cron Expression, enter the time for the orders shipment cron.
- 17. Click the **Save Config** button to save the entered values.

# 4. Fetch New Category

### To fetch new category,

- 1. Go to the Magento 2 Admin panel.
- 2. On the left navigation bar, click the **CDISCOUNT INTEGRATION** menu. The menu appears as shown in the following figure:

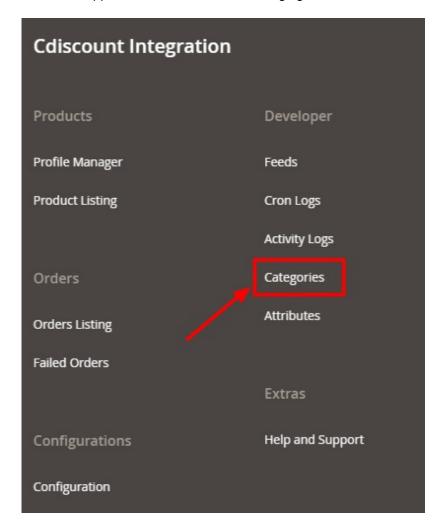

3. Click on Categories.

The Categories page appears as shown below:

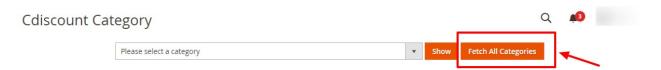

4. To fetch new category, click on **Fetch All Categories** button. The categories will be fetched.

# 5. Manage Cdiscount Profiles

Admin can create a new profile and assign the required products to the profile. While creating and editing the profile, admin can map the Magento 2 store attributes to the Cdiscount attributes. These attributes are applicable to all the products that are assigned to the profile.

#### Admin can do the following tasks:

- Add a new profile(https://docs.cedcommerce.com/magento-2/cdiscount-integration-user-guide/?section=add-a-new-profile-24)
- Edit the existing profile(https://docs.cedcommerce.com/magento-2/cdiscount-integration-user-guide/?section=edit-the-existing-profile-34)
- Bulk Action on the Selected Profiles(https://docs.cedcommerce.com/magento-2/cdiscount-integration-user-guide/?section=submit-bulk-action-on-the-selected-profiles-4)

# 5.1. Add A New Profile

#### To add a new profile

- 1. Go to the Magento 2 Store Admin panel.
- 2. On the left navigation bar, click the **CDISCOUNT INTEGRATION** menu, and then click **Profile Manager**. The **Manage Profile** page appears as shown in the following figure:

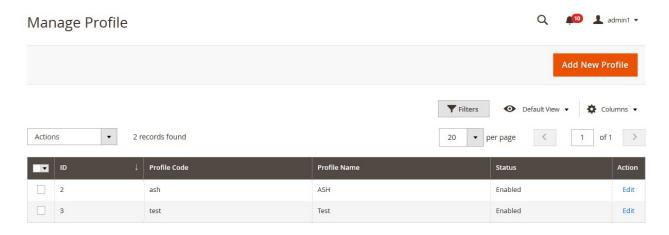

3. Click the Add New Profile button.

The **New Profile** page appears as shown in the following figure:

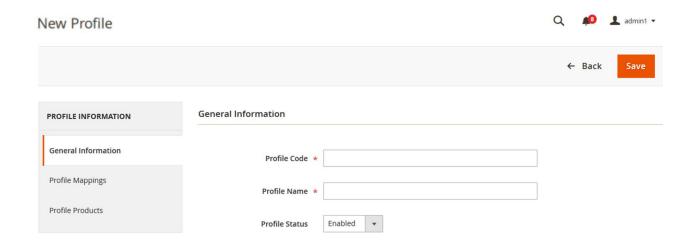

- 4. In the right panel, under **General Information**, do the following steps:
  - a. In the **Profile Code** box, enter a profile code.
    - **Note:** It is only for internal use. Use the unique profile code with no spaces. Start with small letters.
  - b. In the **Profile Name** box, enter the name of the profile.
    - Note: Use the unique name to identify the profile.
  - c. In the Profile Status list, select Enabled to enable the profile.
    - Note: The Disabled option disables the profile.
- 5. In the left navigation panel, click the **Profile Mappings** menu. In the right panel, the page appears as shown in the following figure:

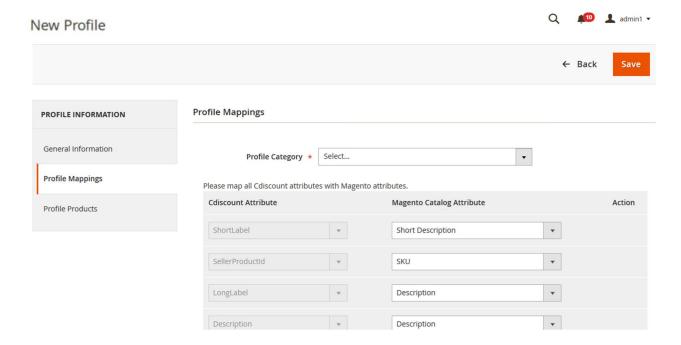

- 6. In the right panel, under **Profile Mappings**, do the following steps:
  - a. In the **Profile Category** list, click to search select the required category. A Search field appears as shown in the following figure:

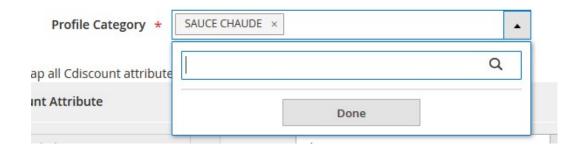

b. Type the initial of the required category to be searched. A list appears as shown in the following figure:

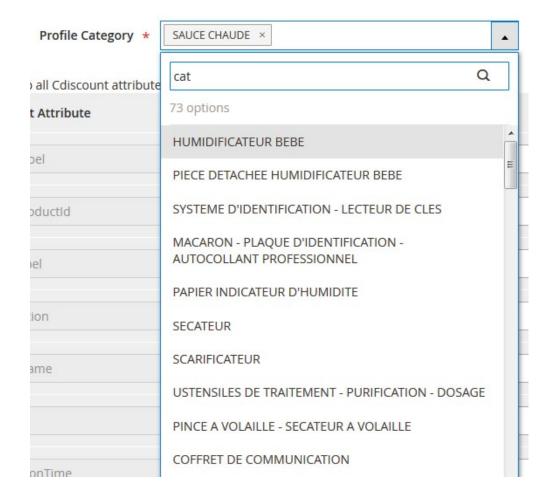

- c. Select the required category, and then click the **Done** button. The selected category appears in the **Profile Category** field.
- d. Scroll down to map the **Magento Catalog Attribute** to the respective **Cdiscount Attribute**, and then do the following steps:
  - i. In the **Magento Catalog Attribute** column, select the required Magento attribute from the corresponding list to map it with the corresponding Cdiscount attribute.
  - ii. Repeat the mapping of all the required or optional Magento attributes listed with the corresponding Cdiscount attributes.
  - iii. Click the Add Attribute button to add more attributes if required.
- 7. In the left navigation panel, click the **Profile Products** menu. In the right panel, the page appears as shown in the following figure:

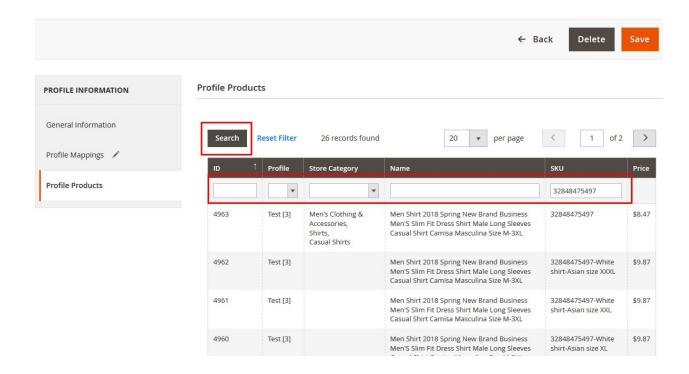

- 8. To view all the products in the profile, click on Reset Filter.
  - The existing products will be displayed.
- 9. Enter the required search criteria and then click the Search button to search the products. The products based on the entered criteria are listed.
- 10. Click the Save button.

The listed products are added in the profile. The profile is created and listed on the **Manage Profiles** page.

**Note**: If the store owners want to add all the products then they need to click only the **Search** button and then the **Save** button without applying any filters.

# 5.2. Edit the Existing Profile

### To edit the existing profile

- 1. Go to the Magento 2 Store Admin panel.
- 2. On the left navigation bar, click the **CDISCOUNT INTEGRATION** menu, and then click **Profile Manager**. The **Manage Profile** page appears as shown in the following figure:

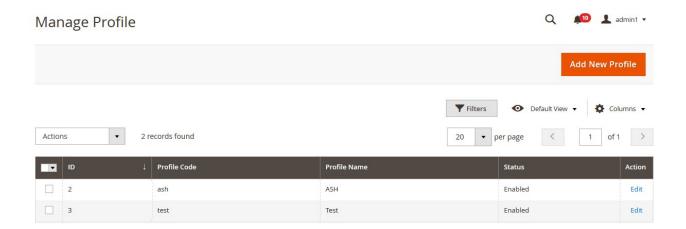

- 3. Scroll down to the required profile row.
- 4. In the **Action** column of the respective row, click the **Edit** link. The profile editing page appears as shown in the following figure:

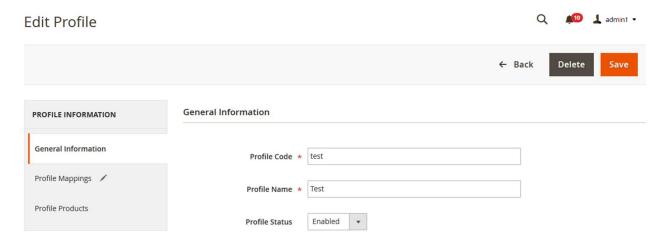

- 5. In the left navigation panel, click the required menu, and then make the changes as per requirement in the respective section.
- 6. Click the **Save** button.

The edited profile is saved and the success message appears on the **Manage Profile** page.

### 5.3. Submit Bulk Action on the Selected Profiles

Admin can delete the selected profiles and also can change the status of the profiles in bulk.

To submit the selected action on the selected profiles in Bulk

- 1. Go to the Magento 2 Store Admin panel.
- 2. On the left navigation bar, click the **CDISCOUNT INTEGRATION** menu, and then click **Profile Manager**. The **Manage Profile** page appears as shown in the following figure:

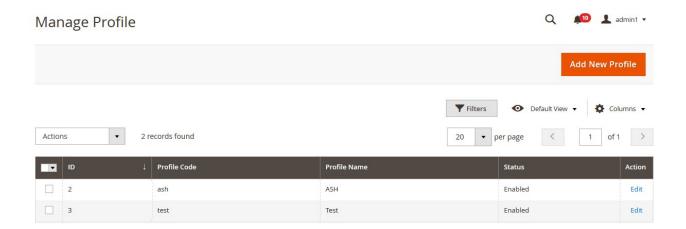

On this page, all the available profiles are listed.

- 3. To delete the selected profiles, do the following steps:
  - a. Select the profiles those are no more required.
  - b. Click the **Arrow** button next to the **Actions** field.The **Actions** list appear as shown in the following figure:

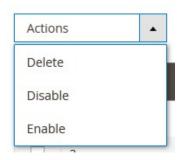

c. Click the **Delete** option.

A confirmation dialog box appears.

d. Click the **OK** button.

The selected profiles are deleted.

- 4. To disable the selected profiles, do the following steps:
  - a. Select the required profiles.
  - b. Click the Arrow button next to the Actions field.

The **Actions** list appear as shown in the following figure:

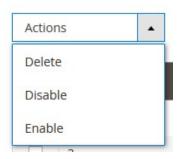

c. Click the **Disable** option.

The selected profiles are disabled.

5. To enable the selected profiles, do the following steps:

- a. Select the required profiles.
- b. Click the **Arrow** button next to the **Actions** field.The **Actions** list appear as shown in the following figure:

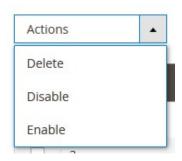

c. Click the **Enable** option.

The selected profiles are enabled.

# 6. Cdiscount Product Listing

On this page, admin can view, edit, and validate the individual product. Also, the admin can view the error message if any error exists in any product details. After uploading the product on Cdiscount or after updating the product inventory or the product price, the user can check the status of the feed, Also, can view the feed error if any. The admin can also submit certain actions on the selected products available on the **Cdiscount Product Listing** page.

#### This section covers the following topics:

- Edit the Cdiscount Products(https://docs.cedcommerce.com/cdiscount-integration-user-guide/?section=edit-the-cdiscount-products)
- Validate the Single Product(https://docs.cedcommerce.com/cdiscount-integration-user-guide/?section=validate-the-single-product-3)
- Submit Bulk Action on the Selected Products(https://docs.cedcommerce.com/cdiscount-integration-user-guide/?section=submit-bulk-action-on-the-selected-products-4)

### 6.1. Edit the Cdiscount Products

### To edit the Cdiscount product

- 1. Go to the Magento 2 Store Admin panel.
- 2. On the left navigation bar, click the **CDISCOUNT INTEGRATION** menu. The menu appears as shown in the following figure:

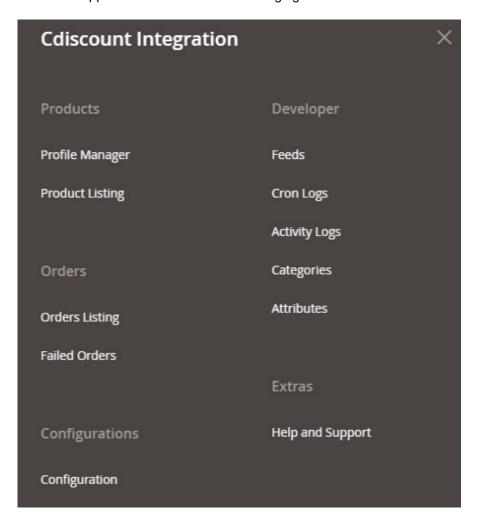

### 3. Click Product Listing.

The **Cdiscount Product Listing** page appears as shown in the following figure:

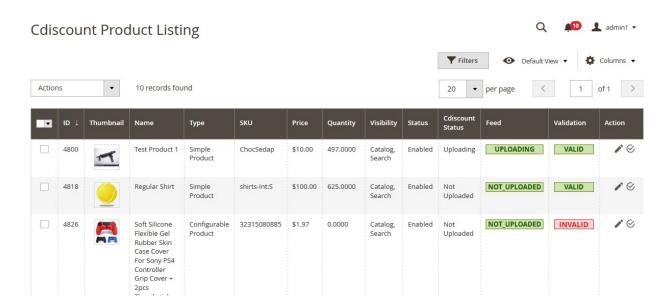

- 4. Scroll down to the required product row.
- 5. In the Action column of the respective row, click the Edit

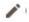

icon.

The product editing page appears.

6. Scroll down to the Cdiscount tab, and then click the tab.

The tab is expanded and the expanded section appears as shown in the following figure:

#### Cdiscount

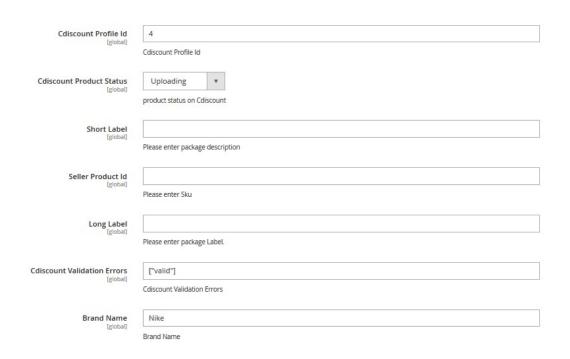

7. Enter the required information or edit the values in the required fields, and then click the **Save** button. The changes are saved and the success message appears on the **Cdiscount Product Listing** page.

# 6.2. Validate the Single Product

### To validate single the product

- 1. Go to the Magento 2 Store Admin panel.
- 2. On the left navigation bar, click the **CDISCOUNT INTEGRATION** menu. The menu appears as shown in the following figure:

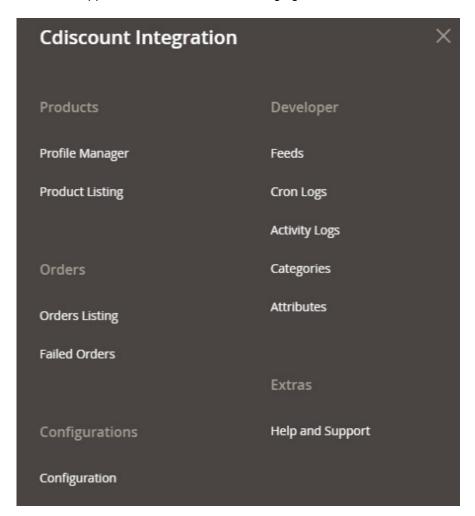

# 3. Click Product Listing.

The **Cdiscount Product Listing** page appears as shown in the following figure:

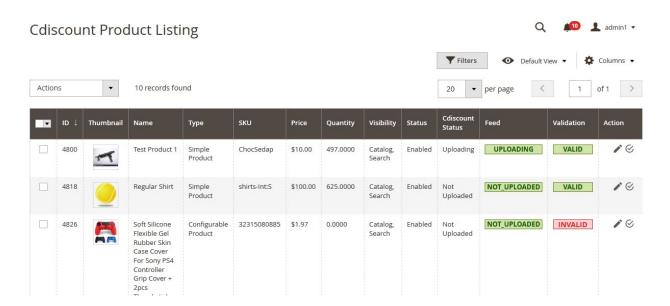

- 4. Scroll down to the required product row.
- 5. In the Action column of the respective row, click the Validate

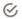

icon.

If the product is validated successfully and a success message appears on the top of the page.

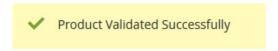

If there is an error, then an **INVALID** button appears in the Validation column of the respective product row.

6. To view the cause of product invalidation, click teh respective INVALID button.

A dailog box appears as shown in the following figure, which dispalys the errors related to the product.

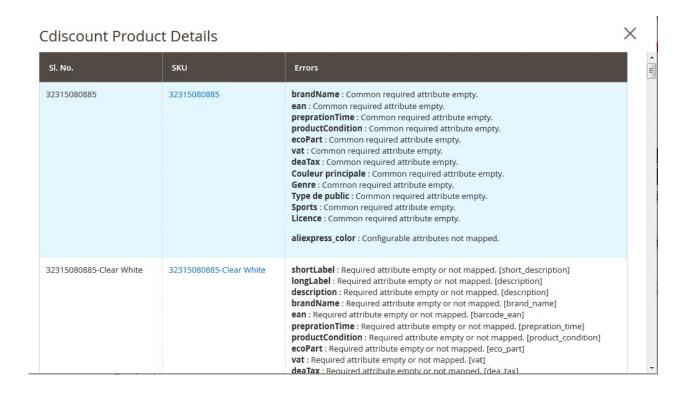

7. Correct the issues and then again click the **Validate** icon to validate the product.

### 6.3. Submit Bulk Action on the Selected Products

#### Admin can perform the following tasks through the Bulk Action feature:

- Validate Product: To validate the selected products before uploading to the Cdiscount website. It displays the corresponding validation error if any. If there is no error, it confirms that the product is ready to upload.
- **Upload Products**: To validate and upload the selected products to the Cdiscount website. It displays the corresponding validation error if any. If there is no error, then the selected products are validated and uploaded, and a success message appears.
- Update Inventory & Price: To update the inventory and price of the selected products on Cdiscount. This
  action completes the entire job related to the product inventory and also it manages the quantity related
  issues. For example, if the user has changed the product price on the Magento 2 store and also wants to
  change the price on Cdiscount then this action is applicable. The price is updated when the user submits
  this action for the selected product.
- **Unpublish Products**: To archive, that is, to disable the selected products on the Cdiscount website. It means, it deletes the selected products from the Cdiscount website.

#### To submit the selected bulk action on the selected products

- 1. Go to the **Magento 2 Store Admin** panel.
- 2. On the left navigation bar, click the **CDISCOUNT INTEGRATION** menu. The menu appears as shown in the following figure:

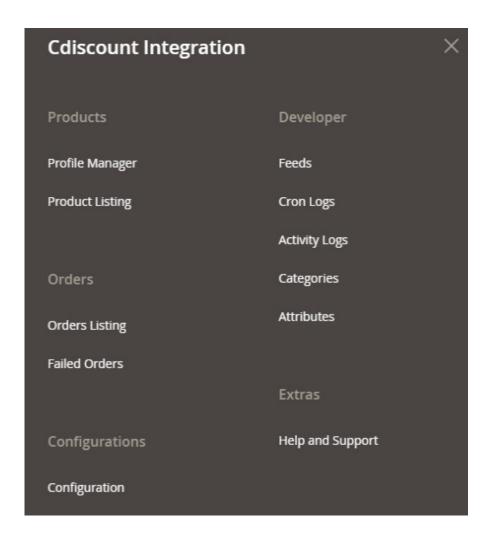

#### 3. Click Product Listing.

The **Cdiscount Product Listing** page appears as shown in the following figure:

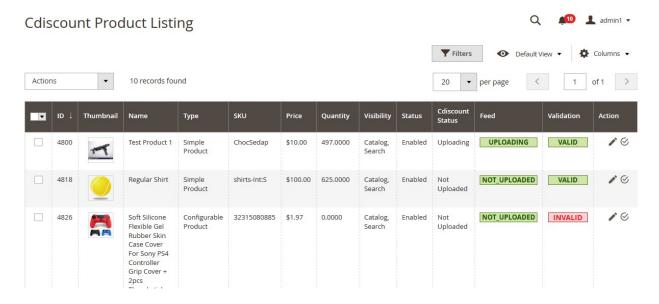

- 4. To validate the selected products, do the following steps:
  - a. Select the checkboxes associated with the required products.

b. In the **Actions** list, click the arrow button.

A list appears as shown in the figure:

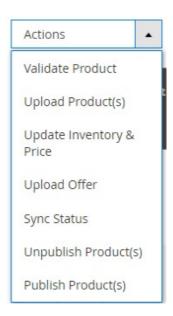

#### c. Click Validate Product.

A confirmation dialog box appears.

d. Click the **OK** button.

The selected products validation process is executed and the page appears as shown in the following figure:

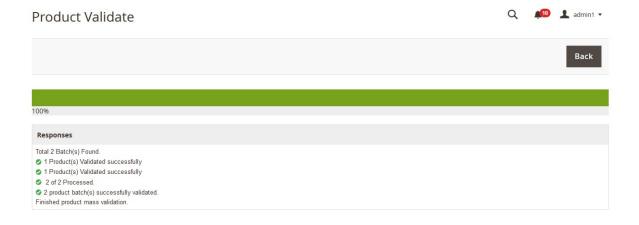

The selected products are validated.

e. Click the **Back** button to go back to the **Cdiscount Product Listing** page.

If there is an error, then the **INVALID** buttons appear in the Validation column of the respective product rows.

Note: Click the INVALID buttons to view the error details.

- 5. To upload the selected products, do the following steps:
  - a. Select the check boxes associated with the required products.
  - b. In the **Actions** list, click the arrow button.

A list appears as shown in the figure:

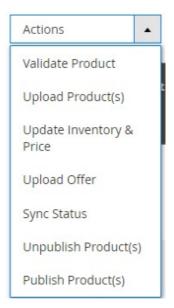

### d. Click Upload Product(s).

A confirmation dialog box appears.

e. Click the **OK** button.

The selected products uploading process is executed.

If the selected products are uploaded successfully, then a success message appears on the page.

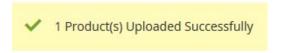

If there is an error and the upload is failed, then the message appears shown in the following figure:

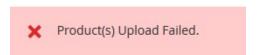

- 6. To update the inventory and price of the selected products, do the following steps:
  - a. Select the check boxes associated with the required products.
  - b. In the **Actions** list, click the arrow button.

A list appears as shown in the figure:

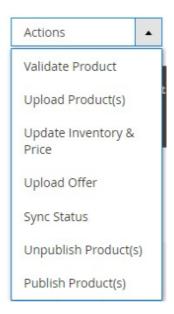

### d. Click Update Inventory & Price.

A confirmation dialog box appears.

e. Click the **OK** button.

The selected products inventories and prices updating process is executed and the page appears as shown in the following figure:

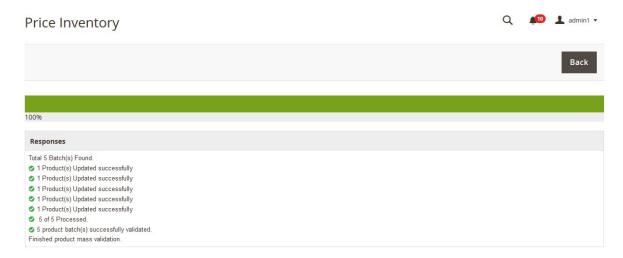

The prices and the inventories of the selected products are updated on the Cdiscount website.

- f. Click the Back button to go back to the Cdiscount Product Listing page.
- 7. To unpublish products, do the following steps:
  - a. Select the check boxes associated with the required products.
  - b. In the **Actions** list, click the arrow button.

A list appears as shown in the figure:

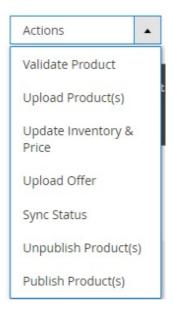

## d. Click Unpublish Product(s).

A confirmation dialog box appears.

e. Click the **OK** button.

If the selected products are available on the Cdiscount website, then they are removed from the marketplace and a success message appears on the page. If there is an error, then the error message appears.

# 7. Manage Cdiscount Orders

Admin can do the following tasks while managing the Cdiscount orders:

- Ship and delete the Cdiscount Orders
- · View and delete the Failed Orders

# 7.1. Ship and Delete the Cdiscount Orders

The Magento 2 store owners can fetch the new orders and view all the order details fetched from Cdiscount. They can also ship the required orders and can delete the orders those are no more required.

#### To fetch and view new orders

- 1. Go to the Magento 2 Admin panel.
- 2. On the left navigation bar, click the **CDISCOUNT INTEGRATION** menu. The menu appears as shown in the following figure:

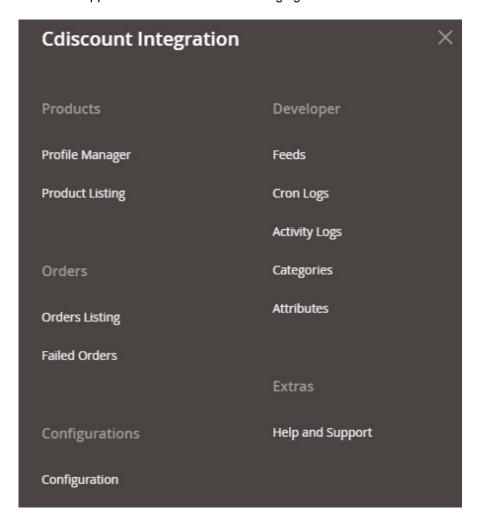

3. Click Orders Listing.

The Cdiscount Order List page appears as shown in the following figure:

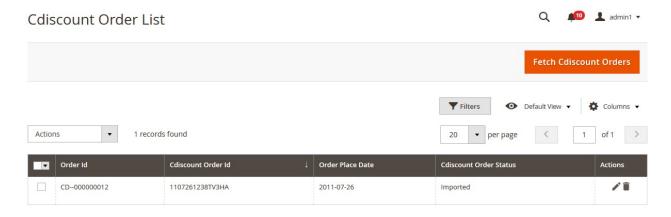

4. Click the Fetch Cdiscount Orders button.

If the order is imported successfully then, a new record is found in the Orders Grid table as shown in the figure.

#### Notes:

- Orders are automatically imported through CRON in every 10 minutes.
- Whenever the latest orders are imported from Cdiscount, a Notification appears in the notification area of the Admin panel for those orders and they are Auto-Acknowledged as soon as they are imported in the Magento 2 store admin panel.
- If no Order is imported, then check the Failed orders listed on the **Cdiscount Failed Order** page.
- Order are auto-rejected on Cdiscount in the following conditions:
  - When Cdiscount Product SKU does not exist in Magento 2 store.
  - When Product is Out of Stock in Magento 2 store.
  - When a product is disabled in Magento 2 store.

### To ship the Cdiscount order

- 1. Go to the Magento 2 Admin panel.
- 2. On the left navigation bar, click the **CDISCOUNT INTEGRATION** menu, and then click **Orders Listing**. The **Cdiscount Order List** page appears as shown in the following figure:

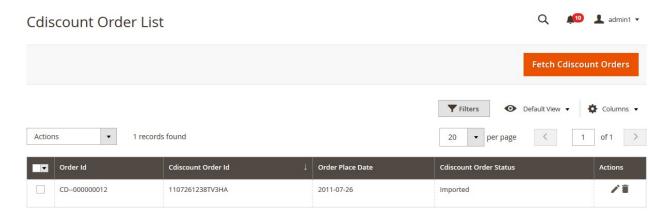

- 3. Scroll down to the required row of the order to ship.
- 4. In the Action column of the respective row, click the Edit

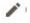

icon.

The Order view page appears

5. In the left navigation panel, click the Cdiscount menu.

The page appears in the right panel as shown in the following figure:

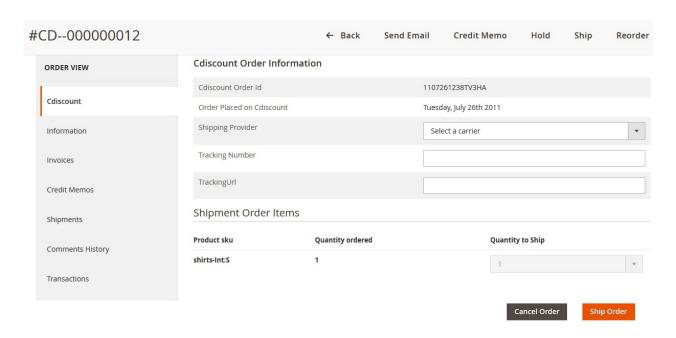

- 6. Under the **Cdiscount Order Information** section, do the following steps:
  - a. In the **Shipping Provider** list, select the required carrier.
  - b. In the **Tracking Number** box, enter the required value.
  - c. In the TrackingUrl box, enter the required tracking URL.
- 7. Scroll down to the **Shipment Order Items** section, and then do the following steps.
  - In the Quantity to Ship box, enter a value.
     The number of a quantity that the user can ship. The value cannot be greater than the Quantity ordered value.

**Note**: This field is activated only if the **Quantity ordered** value is more than 1. Otherwise, by default 1 is selected and the field is deactivated.

8. Click the **Ship Order** button.

The success message appears if the order is shipped successfully.

#### To delete the Cdiscount orders

- 1. Go to the Magento 2 Admin panel.
- 2. On the left navigation bar, click the **CDISCOUNT INTEGRATION** menu, and then click **Orders Listing**. The **Cdiscount Order List** page appears as shown in the following figure:

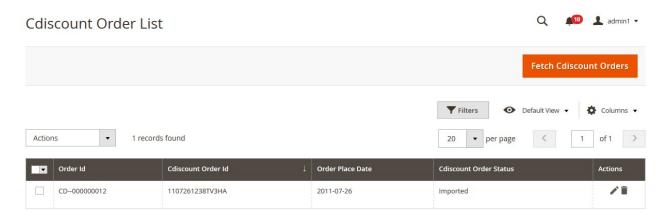

3. To delete the single order, do the following steps:

- a. Scroll down to the order row no more required.
- b. In the Action column of the respective row, click the Delete

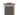

icon.

A confirmation dialog box appears.

c. Click the **OK** button.

The order is deleted from the Cdiscount Marketplace.

- 4. To delete the selected Cdiscount orders in bulk, do the following steps:
  - a. Select the check boxes associated with the orders those are no more required.
  - b. Click the Arrow button next to the Actions list.

A menu appears as shown in the following figure:

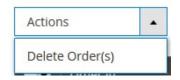

c. Click Delete Order(s).

A confirmation dialog box appears.

d. Click the **OK** button.

The selected orders are deleted from the Cdiscount Marketplace.

# 7.2. View and Delete the Failed Orders

The users can view the list of failed Cdiscount orders on the Cdiscount Failed Orders page.

In the following conditions, Orders are not imported from Cdiscount:

- If any product in the Cdiscount Order is Out of Stock in the Magento 2 store.
- If any product in the Cdiscount Order is disabled in the Magento 2 store.
- If any Product does not exist in Magento 2 or is deleted from the Magneto 2 store after uploading on Cdiscount.
- If the selected Payment Method in Cdiscount System Configuration Setting is not available in the Magento 2 store.

#### To view Cdiscount failed orders

- 1. Go to the Magento 2 Admin panel.
- 2. On the left navigation bar, click the CDISCOUNT INTEGRATION menu.

The menu appears as shown in the following figure:

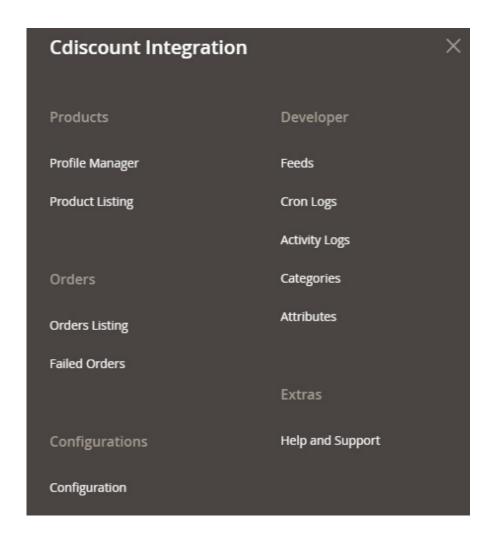

### 3. Click Failed Orders.

The **Cdiscount Failed Order** page appears as shown in the following figure:

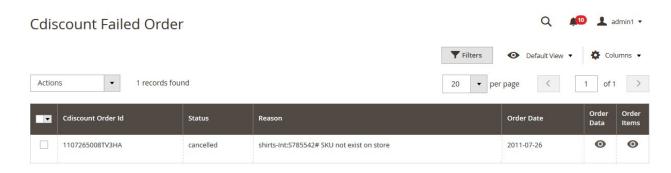

This page displays the failed orders with the order id and the reason for the failure.

- 4. To view the order data details, do the following steps:
  - a. Scroll down to the required failed order row.
  - b. In the Order Data column of the respective row, click the View

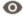

icon.

The Order Data page appears as shown in the following figure:

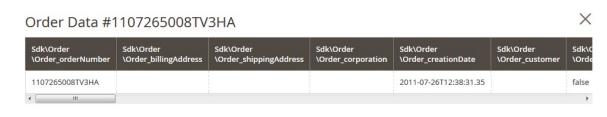

Cancel

The specific order data details appear on this page.

- c. Click the Cancel button to close the page.
- 5. To view the order item details, do the following steps:
  - a. Scroll down to the required failed order row.
  - b. In the Order Items column of the respective row, click the View

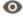

icon.

The Order Data page appears as shown in the following figure:

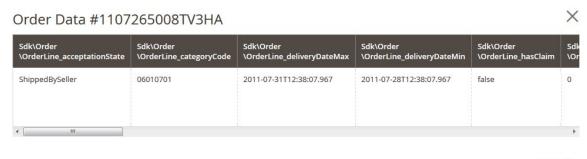

Cancel

The specific order item details appear on this page.

- c. Click the Cancel button to close the page.
- 6. To delete the selected failed orders, do the following steps:
  - a. Go to the Cdiscount Failed Order page.

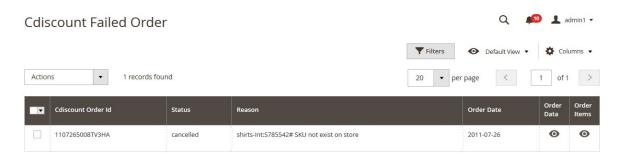

- b. Select the check boxes associated with the failed orders those are no more required.
- c. Click the **Actions** list Arrow button.

A menu appears as shown in the following figure:

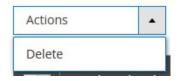

d. Click Delete.

A confirmation dialog box appears.

e. Click the **OK** button.

The selected failed orders are deleted.

### 8. Cdiscount Feeds

After uploading the product on Cdiscount or after updating the product inventory or the product price, the user can check the status of the feed and sync the selected feeds from the Cdiscount Feeds page.

#### To view and manage the product feeds

- 1. Go to Magento 2 store Admin panel.
- 2. On the left navigation bar, click the **CDISCOUNT INTEGRATION** menu. A menu appears as shown in the following figure:

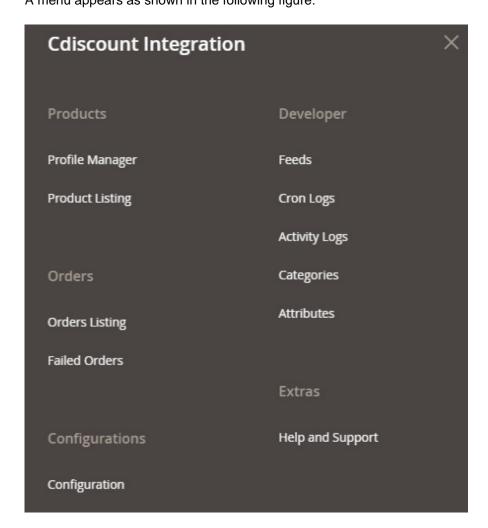

#### 3. Click Feeds.

The **Cdiscount Feeds** page appears as shown in the following figure:

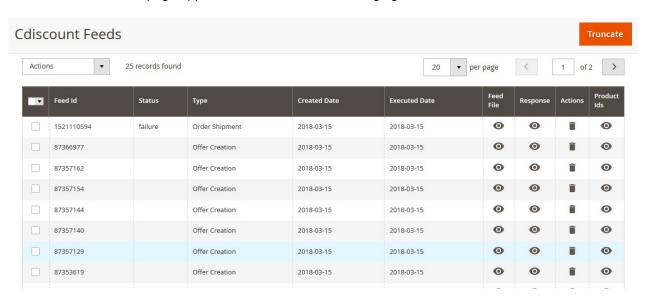

- 4. Do the following tasks if required:
  - a. View the status of the feed in the Status column.
  - b. To view the Feed File, do the following steps:
    - i. Scroll down to the required row.
    - ii. In the Feed File column of the respective row, click the View Feed file

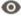

icon.

The page appears as shown in the following figure:

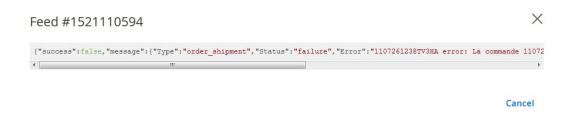

- c. To view the Feed response, do the following steps:
  - i. Scroll down to the required row.
  - ii. In the Response column of the respective row, click the View Feed Response

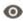

icon.

The page appears as shown in the following figure:

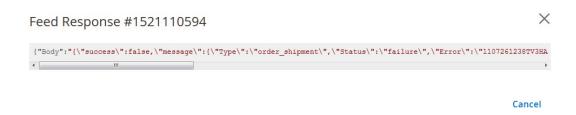

- d. To delete the specific feed, do the following steps:
  - i. Scroll down to the required row.
  - ii. In the Actions column of the respective row, click the Delete Feed

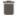

icon.

- e. To delete the selected feeds, do the following steps:
  - i. Select the check boxes associated with the feeds those are no required.
  - ii. In the Action list, click the Arrow button.

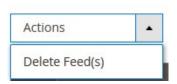

iii. Click Delete Feeds.

A confirmation dialog box appears.

iv. Click the **OK** button.

The selected feeds are deleted.

- f. To view the Product Ids in the specific feed, do the following steps:
  - i. Scroll down to the required row.
  - ii. In the Product Ids column of the respective row, click the View Product Ids

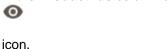

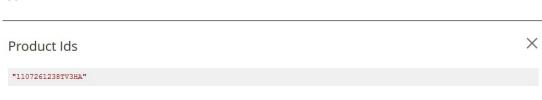

Cancel

### 9. Cdiscount Cron Details

#### To view Cdiscount Cron Details

- 1. Go to the Magento 2 store Admin panel.
- 2. On the left navigation bar, click the CDISCOUNT INTEGRATION menu.

A menu appears as shown in the following figure:

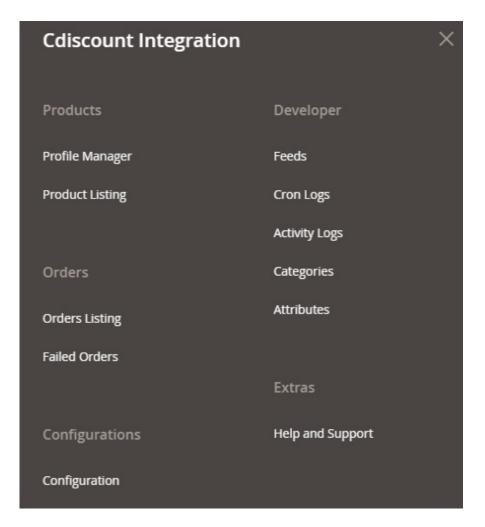

### 3. Click Cron Logs.

The Cdiscount Crons page appears as shown in the following figure:

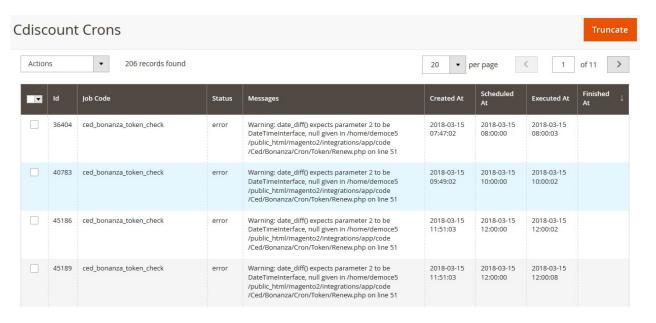

# 10. View Cdiscount Category IList

### To view Cdiscount Category List

- 1. Go to the Magento 2 store Admin panel.
- 2. On the left navigation bar, click the **CDISCOUNT INTEGRATION** menu. A menu appears as shown in the following figure:

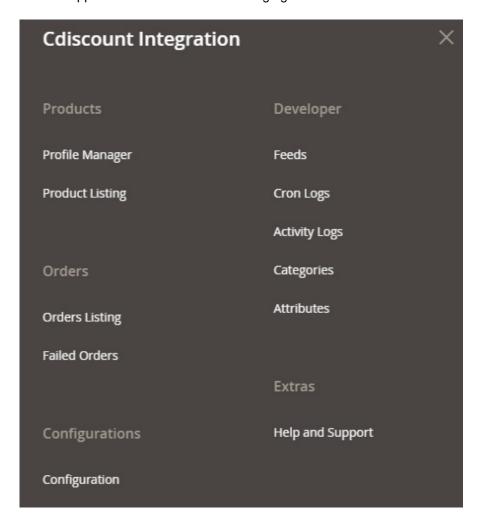

#### 3. Click Categories.

The **Cdiscount Category** page appears as shown in the following figure:

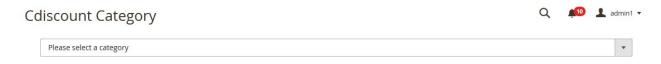

#### 4. Click the Arrow button.

The Categories list appears such as shown in the following figure:

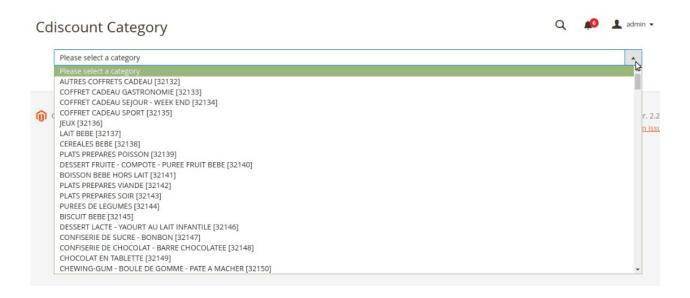

# 11. View Cdiscount Category Attributes Details

To view Cdiscount Category Attributes Details

- 1. Go to the Magento 2 store Admin panel.
- 2. On the left navigation bar, click the **CDISCOUNT INTEGRATION** menu. A menu appears as shown in the following figure:

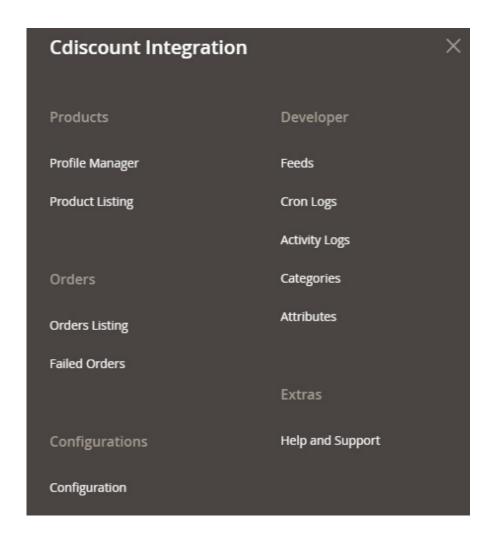

### 3. Click Attributes.

The page appears as shown in the following figure:

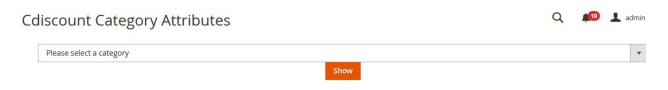

4. In the **Category** list, select the required category to view the category details, and then click the **Show** button.

The details appear as shown in the following figure:

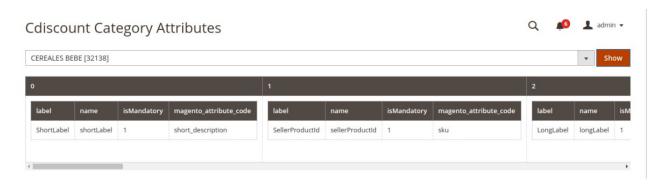

# 12. Cdiscount Help And Support

### To view Help and Support

- 1. Go to the Magento 2 store Admin panel.
- 2. On the left navigation bar, click the **CDISCOUNT INTEGRATION** menu. A menu appears as shown in the following figure:

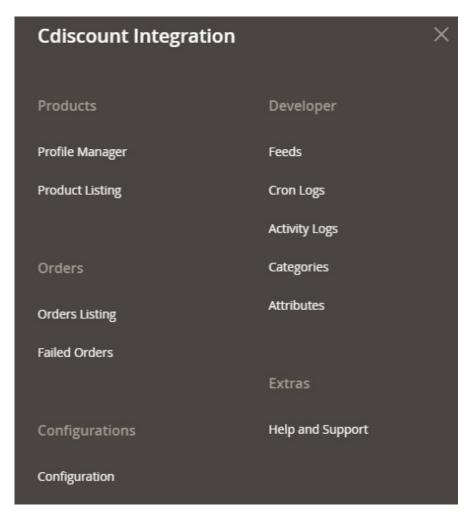

### 3. Click Help and Support.

The **Cdiscount Help and Support** page appears as shown in the following figure:

# Cdiscount Help and Support

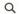

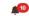

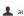

**Cedcommerce Support** 

Documentation

#### Contact Us via Below Available Mediums

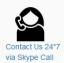

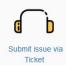

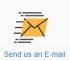

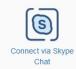

For More Informations Please Contact Us: 7234976892 (FOR INDIA), Toll-Free Number: 888-882-0953 (FOR USA)